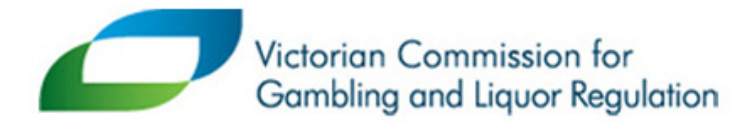

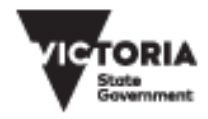

## Venue Map

# User Guide

© 2016 VCGLR. All Rights Reserved.

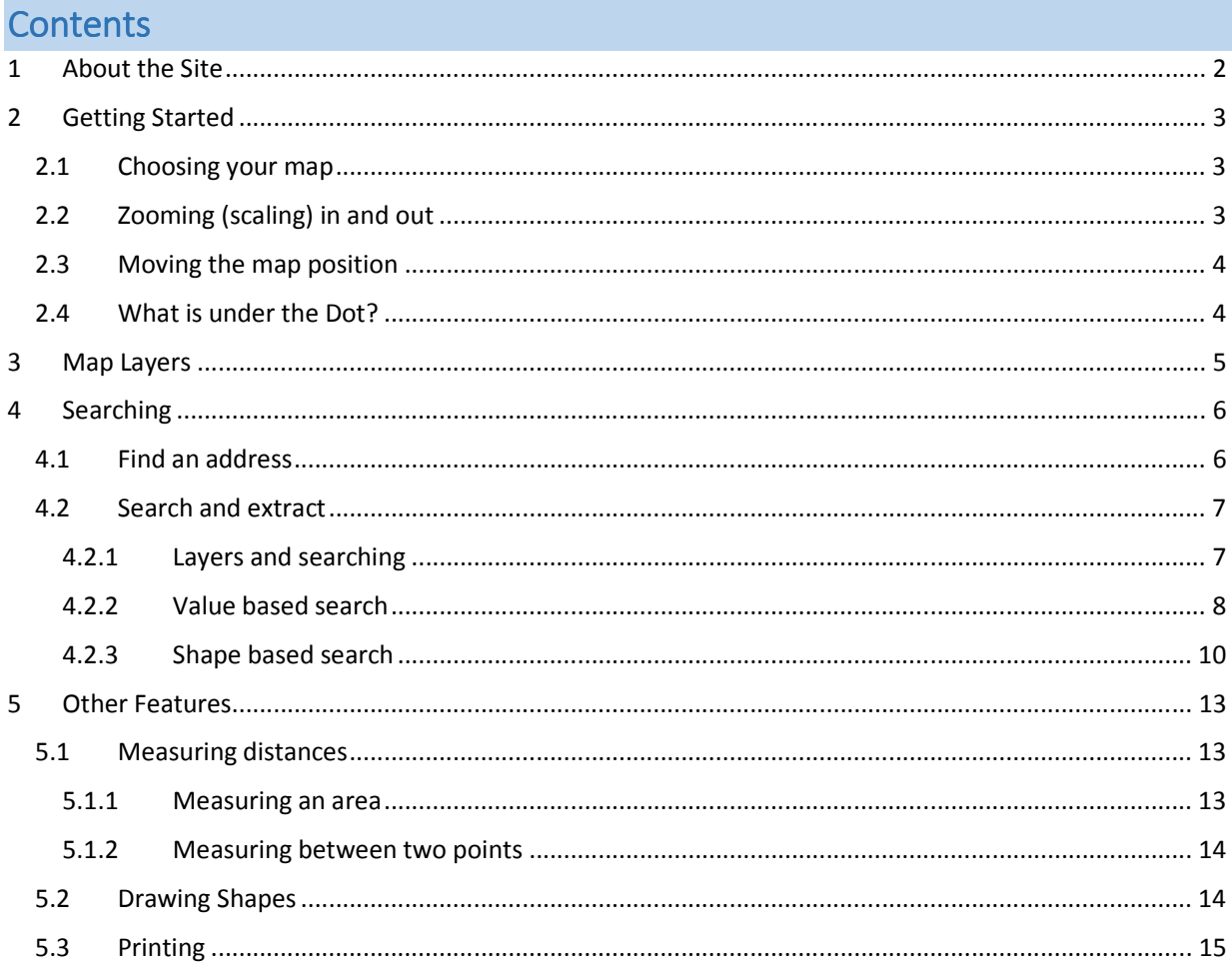

## 1 About the Site

The Victorian Commission for Gambling and Licencing Regulation (VCGLR) provides a publically available mapping site for various types of venues.

The mapping site allows you to visualise where a number of venues may be situated, find out information about a venue shown on the map, and extract venue lists into CSV files (comma separated values) that can be saved and opened in Excel.

The four options available on the mapping home page provide access to map views for specific types of venues.

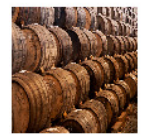

Liquor Use this to search and view venues

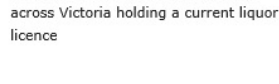

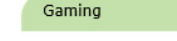

Use this map to search venues with electronic gaming machines.

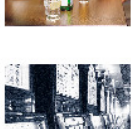

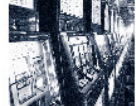

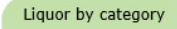

Use this map to search and view venues by their licence category. Each category is different depending on how the venue supplies liquor.

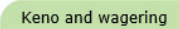

Use this map to search venues across Victoria that offer Keno and wagering (TAB) facilities.

## 2 Getting Started

#### 2.1 Choosing your map

The available maps are indicated by the green tabs; click on a tab to open that map view.

The **Liquor by category** and **Keno and Wagering** items have more display options once you open the map. Refer to the **Map Layers** (these are things you can turn on and off on the map) section below for details.

#### 2.2 Zooming (scaling) in and out

You can zoom the map in and out in the same way as you do for Google Maps.

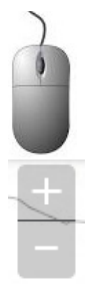

Use the scroll wheel on your Mouse. If your mobile device supports it, use

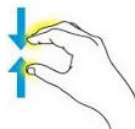

finger pinching to zoom.

Use the +/- icon at the top left of the page.

#### 2.3 Moving the map position

You can reposition the map in the same way as you do for Google Maps.

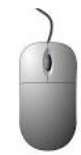

Click and drag using your mouse.

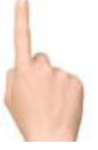

If your mobile device supports it, use your finger to drag the map.

Get to **your location** using the inconsist the top left of the page. (You may have to turn on location services to do this!)

Zoom back out to see **all of Victoria** using the **interest in the top left of the page.** 

#### 2.4 What is under the Dot?

Venues are represented on the map by colored dots of varying shapes.

You can find out more about a venue by moving your mouse to a dot and clicking once to display an information box.

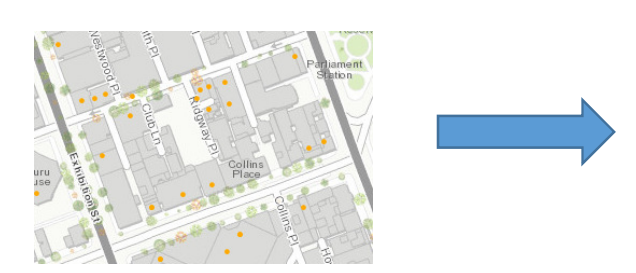

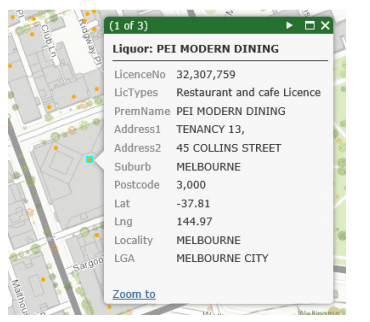

There may be more than one venue represented by a dot - notice the 1 of 3 at the top left of the example above?

Click the arrow at the top right of the box to show other venues.

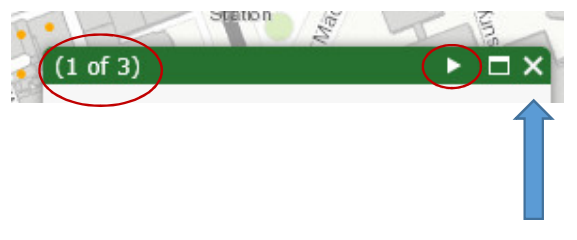

Close the box by clicking the cross at the top right of the box.

## 3 MapLayers

The maps for **Liquor by category** and **Keno and wagering** include a number of venue layers.

(A layer is something you can turn on and off on the map.)

Each layer is represented by a specifically colored dot that may be a circle, triangle or other shape.

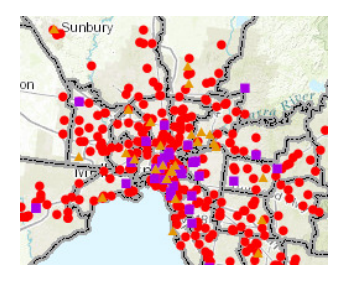

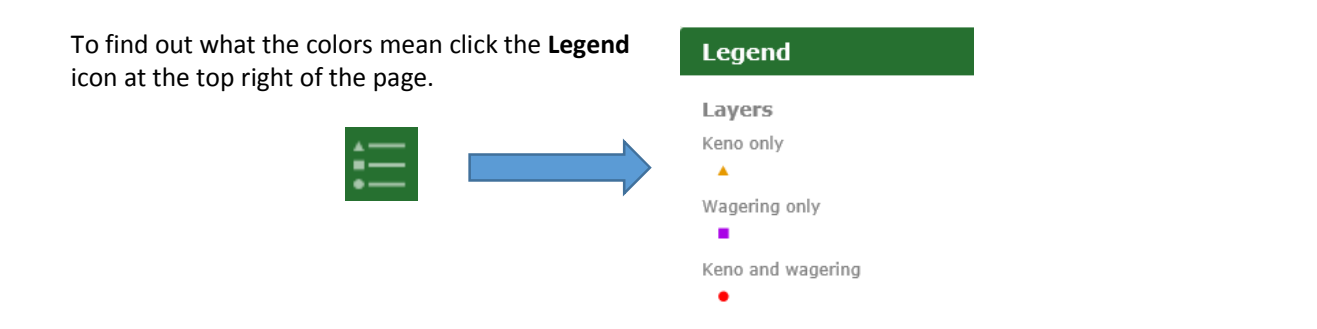

You can turn layers on or off if you are just interested in certain items by clicking the **Layers**  icon at the top right of the page.

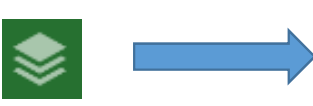

You will have to use the arrows to open the list from this: Operational Layers

Layers

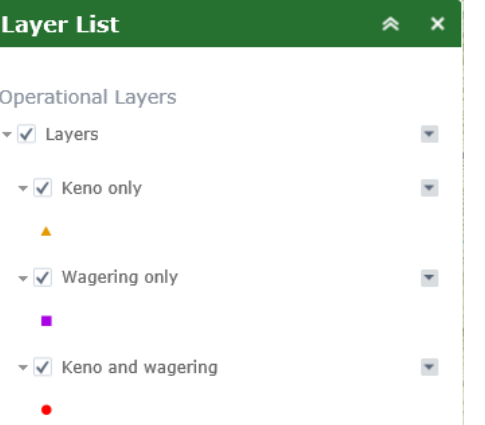

**Un-tick** a box to remove that layer from the map.

### 4 Searching

There a number of features available to provide flexible ways to search and list venues.

#### 4.1 Find an address

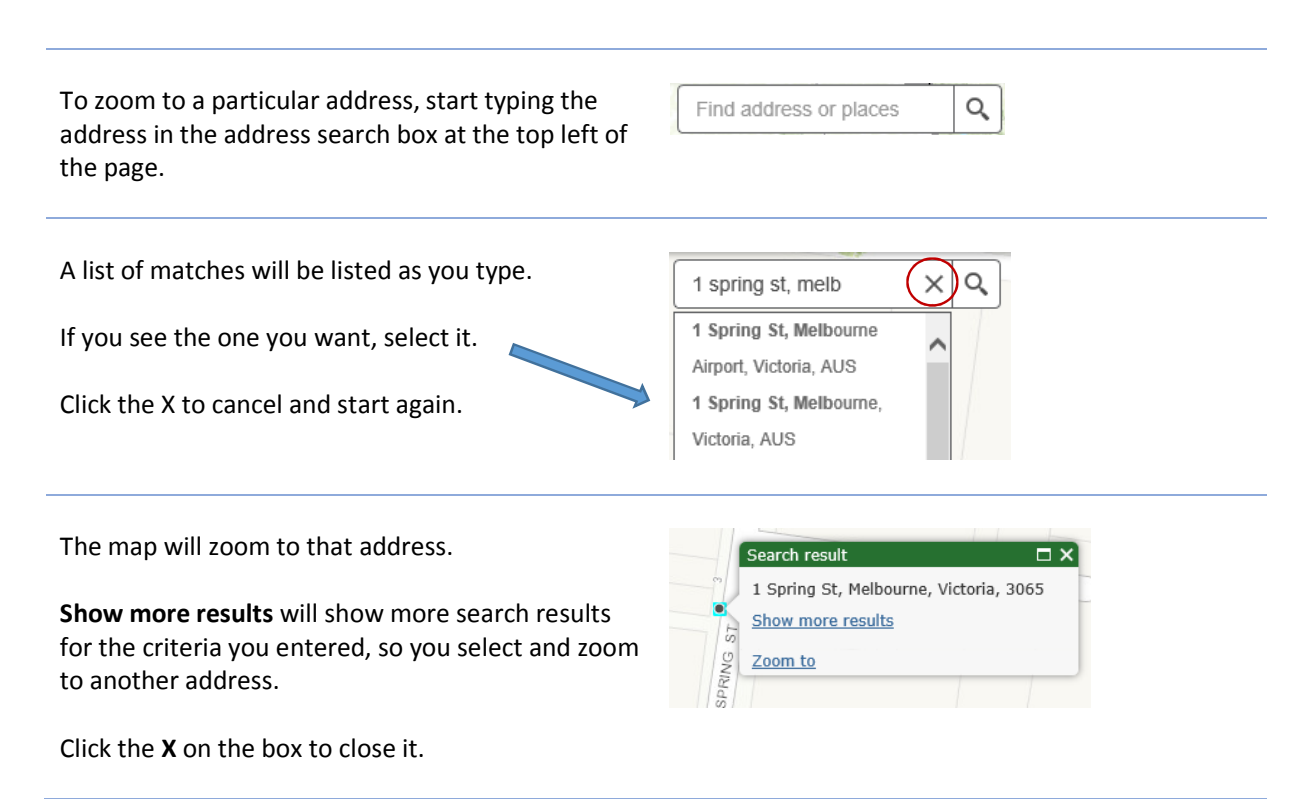

#### 4.2 Search and extract

You can search for one or more venues and then extract them to Excel for further analysis.

Click the Extract icon  $\Box$  to open the search dialog box.

#### 4.2.1 Layers and searching

Where the map you are looking at is either the Liquor by category map or the Keno and wagering map, each search is limited to one of the layers available under the Search layer heading.

You can accumulate your results for more than one layer by doing the following:

- Complete your first search.
- Click the  $\boxed{\mathbb{B} -}$  icon next to the layer drop down to show result options, and then select 'Add to current results'.
- Complete your next search.

You should see that the results list has each set of results added.

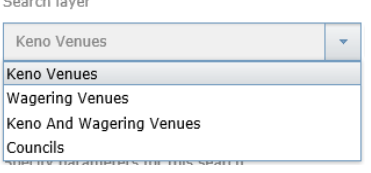

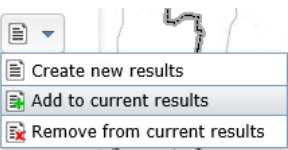

#### 4.2.2 Value based search

You can do a value based search using the **By Value** tab on the Extract box.

This option allows you to search based on values related to venues.

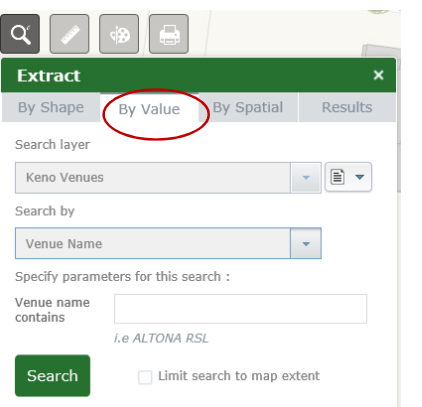

You can specify the layer to be searched, and the type of value to be searched.

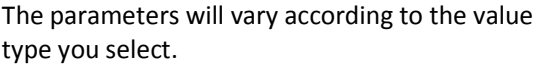

Let's try an LGA search, for Alpine Shire.

The search will be initiated when you click the green Search button.

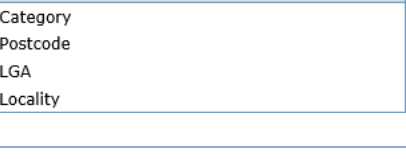

 $\bar{\star}$ 

Venue Name

Venue Name

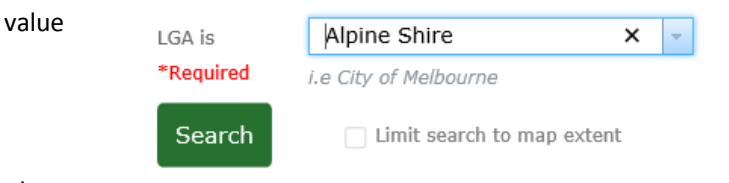

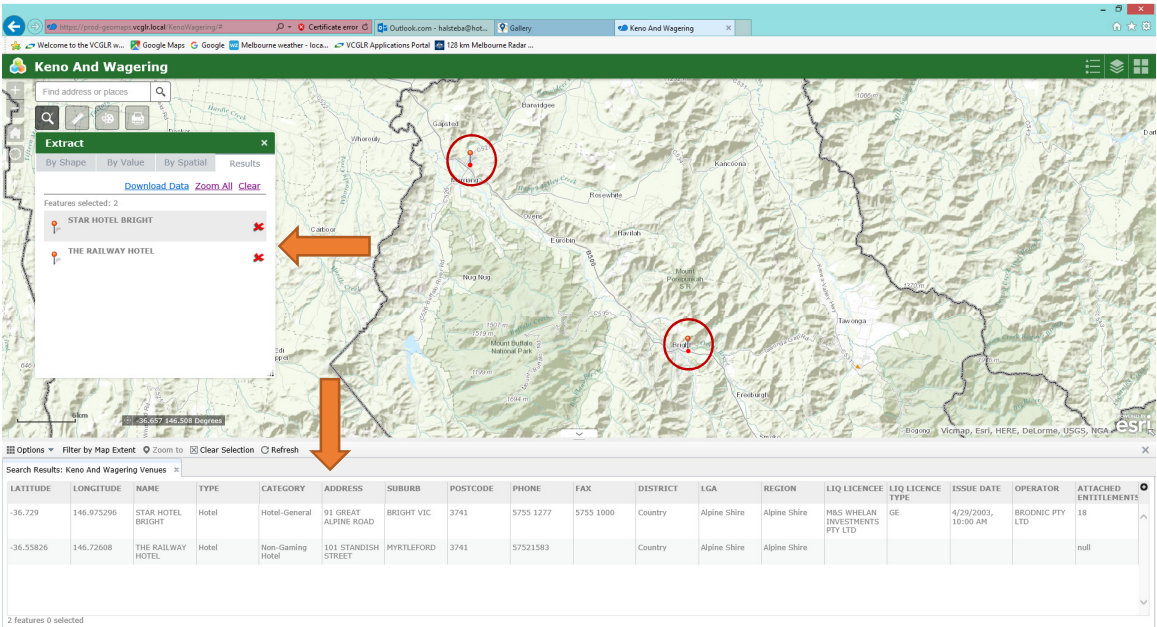

You get two sets of lists, a summary on the map and a detailed list at the bottom of the page.

Click **Zoom All** to zoom the map to show all the results as pins on the map, as shown above.

Click **Download Data** to save the data into s CSV file that you can save and then open in Excel. The columns will be what you see in the bottom list.

Click **Clear** to search again.

#### 4.2.3 Shape based search

Want to see what venues are in a particular area?

You can use a shape based search to draw a shape, such as a circle, and then search for venues inside the shape.

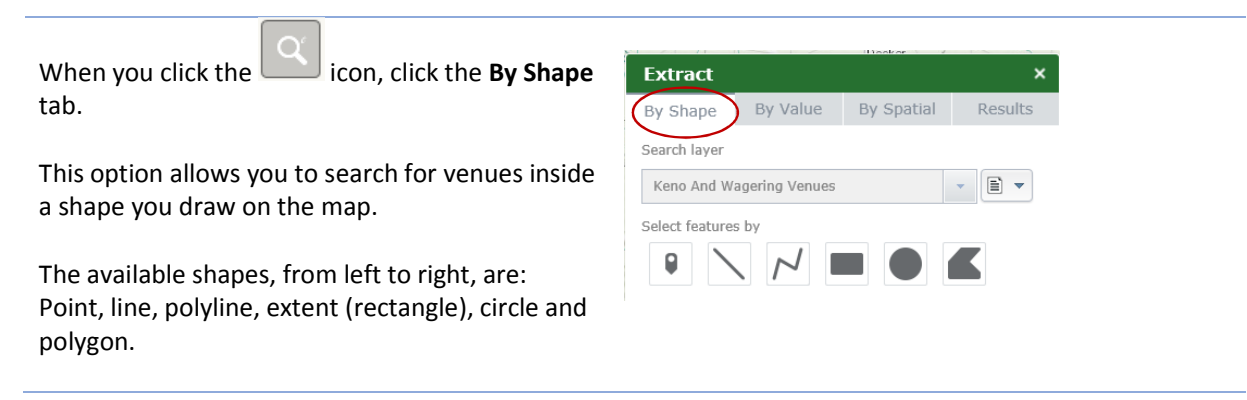

A typical search might be to see what venues are close by to a location.

The steps below will give you a list of venues that are within a particular radius of a point in the map.

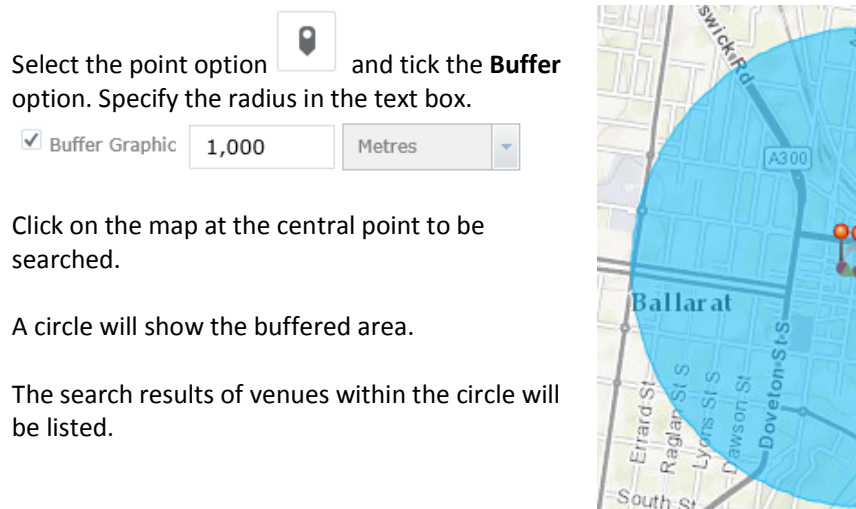

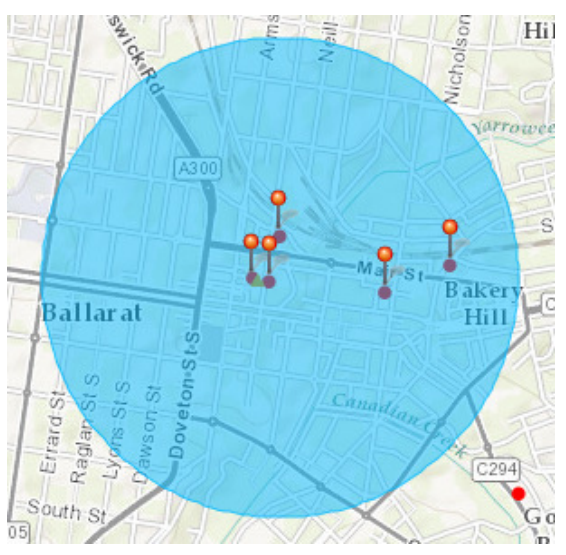

A **circle** is another way to fnd out what is around a point within a range.

Click the circle icon .

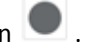

Go to the map, click your mouse at the centre point, hold and drag to make the circle, then release.

Venues will be listed and shown as pins on the map.

You can download the data as decribed earlier.

The **buffer** option allows you to draw a shape such as a line and search in a buffer around the shape sized by the amount stated.

Tick the Buffer box to enable it.

In the example at left, the buffer will be 1000 meters.

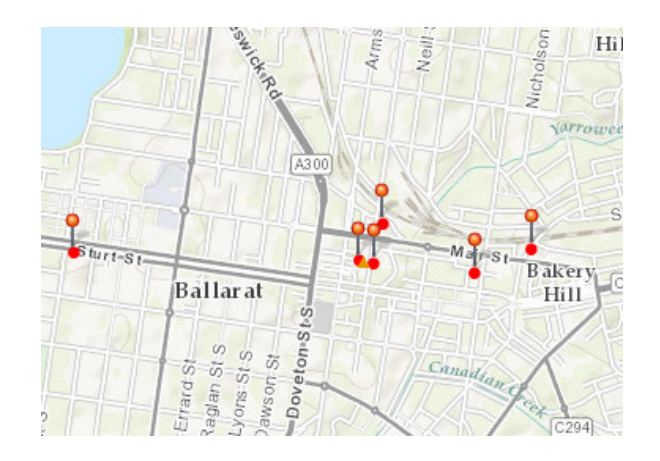

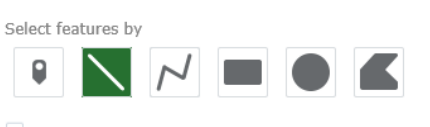

Enable multi-part graphics

Add search tolerance to point selection

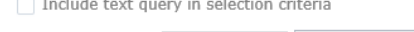

Buffer Graphic  $\vert$  1,000 Metres

*Here is a more acurate way to search within a circle when you know what radius you want to use!* 

The **point** option, combined with the **buffer**, is another way to search within a circle, and the benefit is you can exactly specify the radius of the circle.

Select the point option and tick the **Buffer** option. Specify the radius in the text box.

└ Buffer Graphic

1,000 Metres

Click on the map at the central point to be searched.

A circle will show the buffered area.

The search results of venues within the circle will be listed.

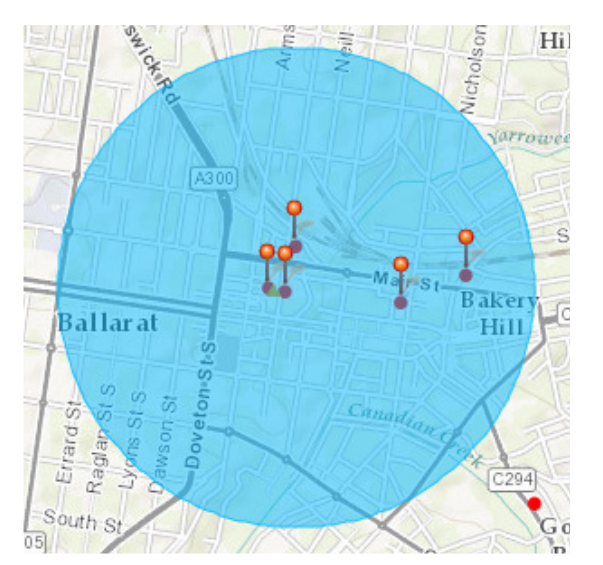

The image at left shows what you see when you draw a line with buffering on.

You get instructions as you go!

The buffered area is shown as the blue shape.

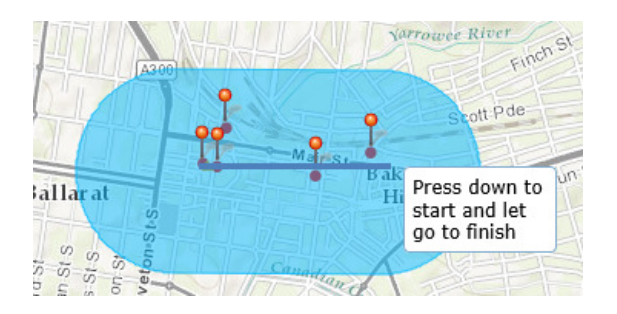

The polyline option  $\boxed{\phantom{0}}$  lets you draw a staggered line and buffering then searches around the line.

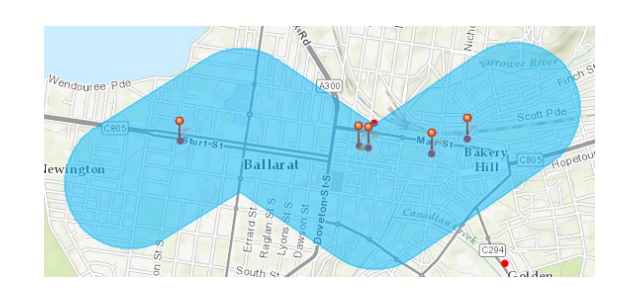

## 5 Other Features

#### 5.1 Measuring distances

You can measure the distance between two points on the map.

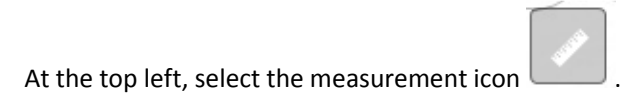

The measurement dialog box will be displayed.

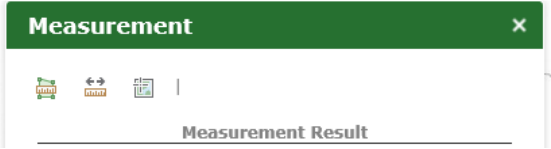

#### 5.1.1 Measuring an area

You can draw an area and find out the square kilometres within the area.

Select the Area icon .

Click once on the map at a 'corner' of the area to be measured.

Move the mouse – a line will be drawn.

Click once to end the line and start in another direction.

As you draw and a shape develops, the area is displayed under Measurement Result.

Double click to stop drawing.

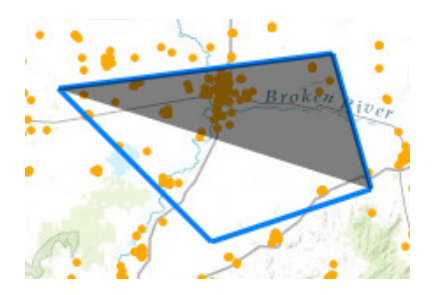

#### 5.1.2 Measuring between two points

You can draw a line and find out the kilometres that the line covers.

Select the Distance icon

Select the unit of measure (Kilometers).

Click once on the map at the start of the line to be measured.

Move the mouse – a line will be drawn and the distance will be shown under Measurement Result.

Optionally click once to go in another direction.

Double click to stop drawing.

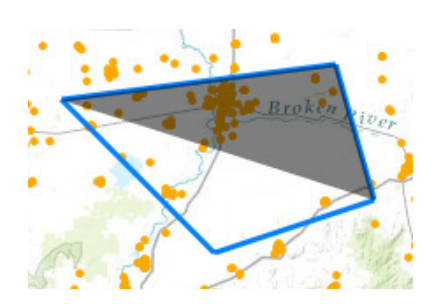

The third option, Degrees, allows you to click at a point on the map to shown the longitude and latitude, and then move the mouse around to see the map to shown the longitude and latitude of the mouse location.

#### 5.2 Drawing Shapes

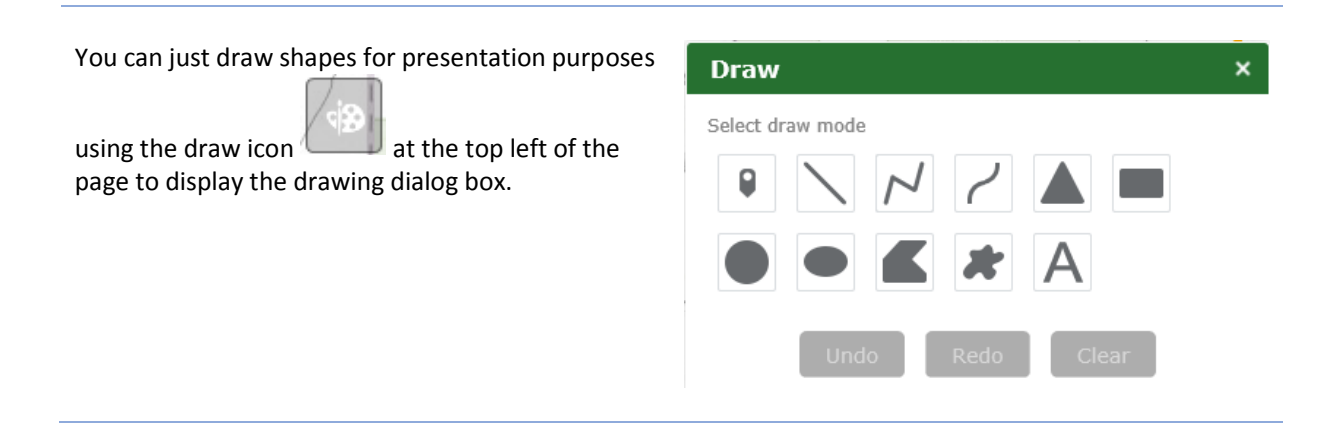

Each shape you choose comes with a color palet and other options.

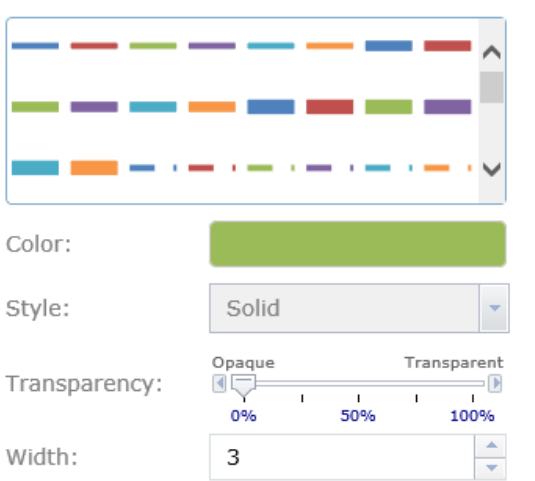

Once you select your shape, move your mouse to the map. Press down to start and let Instructions will be displayed as you go. go to finish Use the Undo button to undo the shape you just drew. Use the Clear option to remove shapes and start again.

Once you finish drawing, you can copy the window somewhere or print the map.

#### 5.3 Printing

You can print using your browser print option to print a hard copy of the page, but the site has its own

printing option via the print icon  $\Box$  to print the map to say a PDF file or a JPG image.

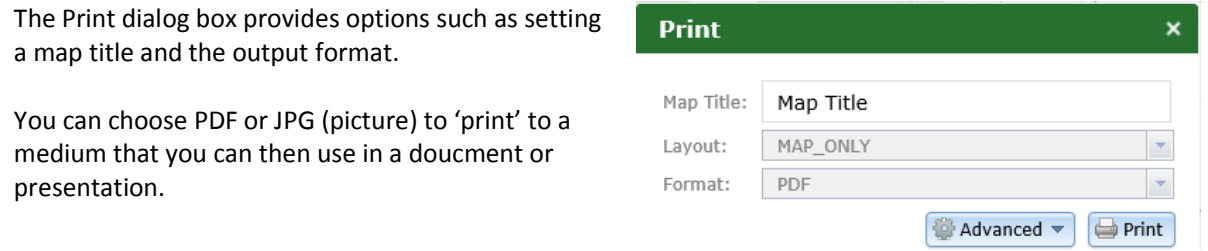

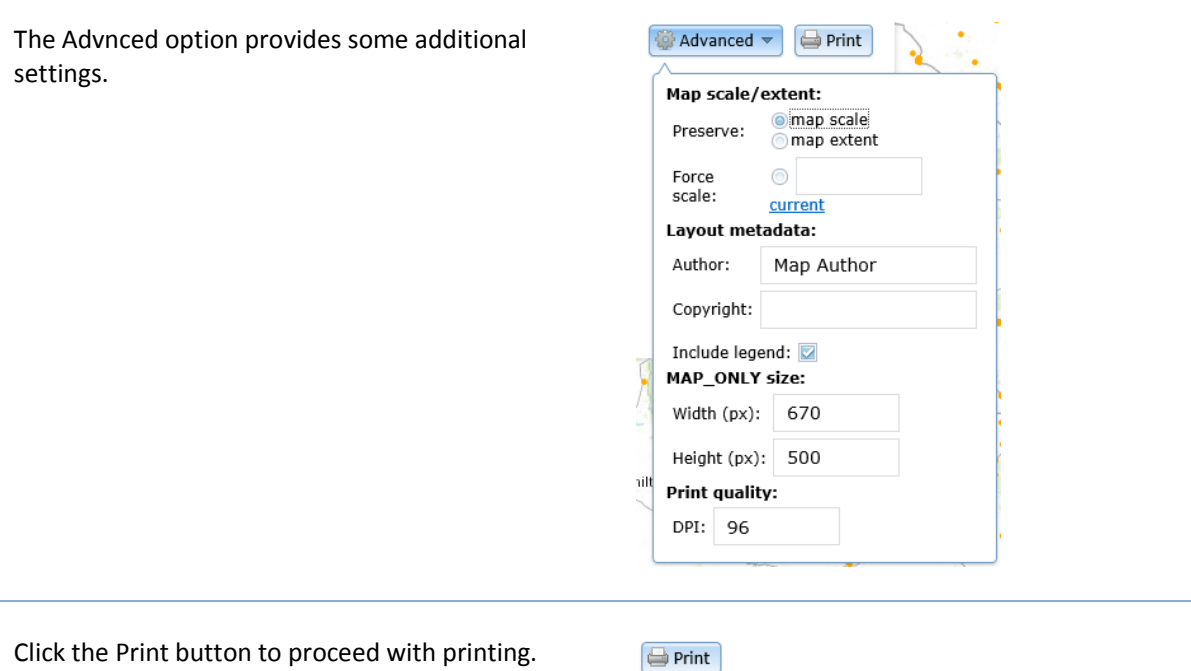